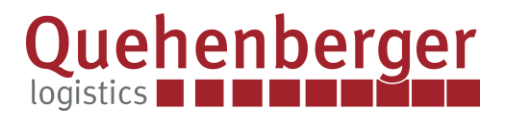

## **DOTIGA WEB APP Der digitale Upload Ihrer Transportunterlagen**

So funktioniert es:

Sie erhalten mit unserem Ladeauftrag zwei Links. Der erste Link ist für den Fahrer. Dieser ermöglicht es dem Fahrer die Frachtdokumente bequem mit dem Smartphone hochzuladen. Der zweite Link ist für den Disponenten. Dieser ermöglicht es dem Disponenten die Frachtdokumente hochzuladen.

ACHTUNG: Der Fahrer Link funktioniert nur für diesen einen Auftrag.

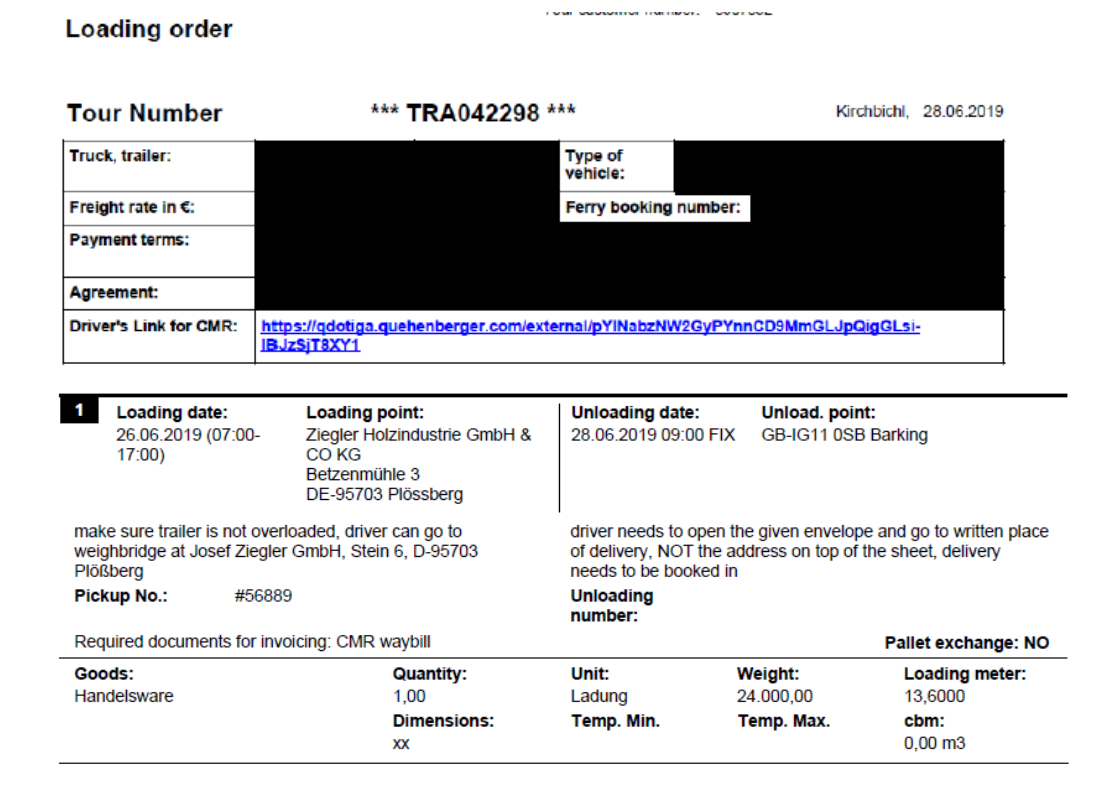

Sign up to our Portal with this link and upload the required documents there: https://gdotiga.guehenberger.com/external/wtWIDZPyk93kxO8BpWYI5ZW5n32Q11Kn3n2y9Pvzq-y1\_M2SVaGYIj8WLQsDKp4y0

Um Ihre Rechnung schnellstmöglich bearbeiten zu können bitten wir Sie folgende Kriterien beim Versand per E-Mail zu beachten:

Der Betreff muss mit unserer Tournummer versehen sein (TRA......) - diese Mail soll ausnahmslos an folgende Adresse gesendet Der Anhang muss beinhalten: 1 PDF-Dokument mit Ihrer Frachtrechnung und ein separates PDF-Dokument mit allen<br>Der Anhang muss beinhalten: 1 PDF-Dokument mit Ihrer Frachtrechnung und ein separates PDF-Dokument mit allen

Frachtpapieren (CMR, Lieferschein, Wiegeschein, Palettenschein, usw.)

Erfüllt Ihre E-Mail einen dieser Punkte nicht, so wird ihre Rechnung nicht akzeptiert und kann deshalb nicht bearbeitet werden.

Yours sincerely

**Julia Bretz** 

+43 50145 - 56326

Julia.Bretz@quehenberger.com

Passing on to third parties prohibited, appropriate insurance coverage must be guaranteed.

Close to your business.

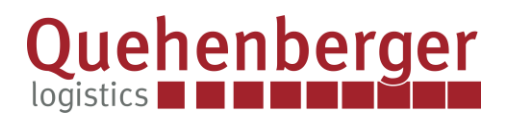

## **So funktioniert der Fahrer Link:**

Der Disponent kopiert den Link und übermittelt diesen an den Fahrer. Nach Zustellung klickt der Fahrer auf den Link und das folgende Fenster öffnet sich:

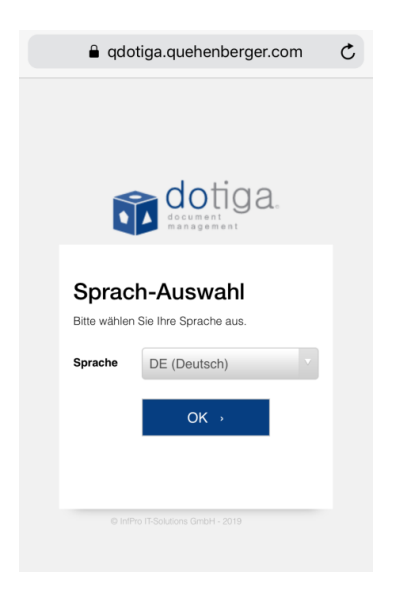

Nach Auswahl der gewünschten Landessprache auf OK klicken. Im Anschluss öffnet sich ein Fenster mit den Daten zum Auftrag, die der Fahrer nochmals überprüfen kann.

Close to your business.

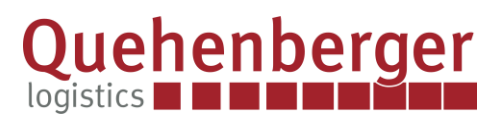

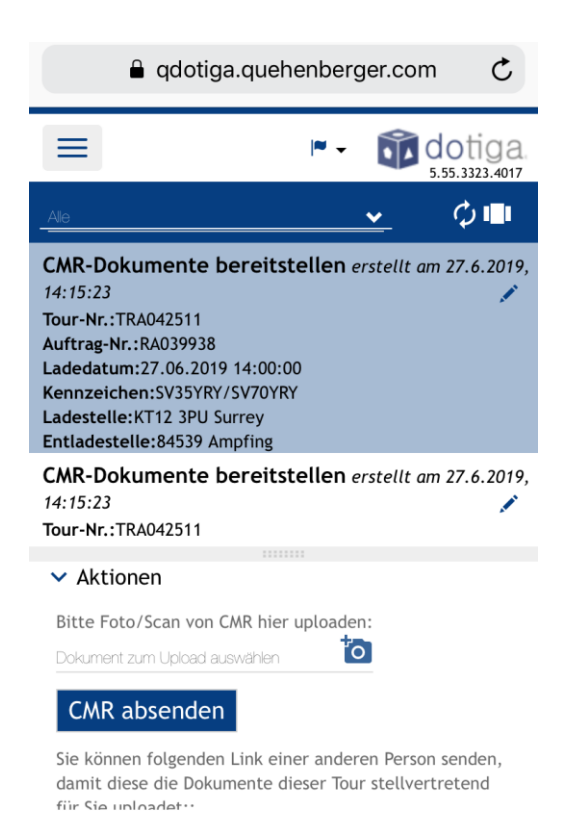

Der Fahrer klickt einfach auf das Kamera-Symbol. Hier öffnet sich seine Bildergalerie, in welcher der Fahrer die gewünschten Dokumente auswählen und hochladen kann.

Damit ist der Vorgang abgeschlossen.

## **Wie funktioniert der Link für den Disponenten?**

Auf der zweiten Seite unseres Ladeauftrags befindet sich der Link für den Disponenten. Wenn auf den Link geklickt wird, öffnet sich die DOTIGA Website, auf der man sich einloggen muss. Die E-Mail Adresse ist bereits vorgegeben und es muss nur noch ein Passwort ausgewählt werden.

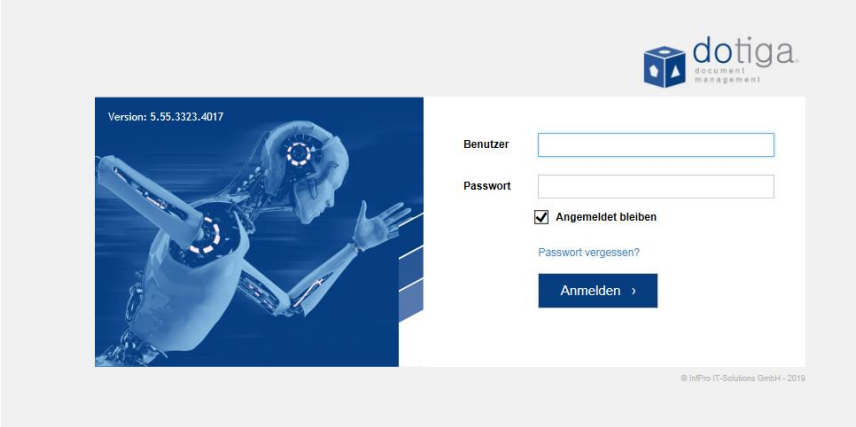

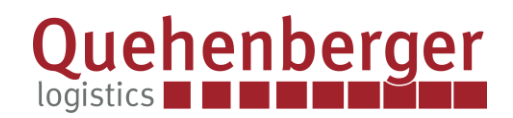

Nach der Anmeldung gelangen Sie auf die "Workflow Seite". Auf dieser Seite werden alle Transporte angezeigt für welche Sie noch keine Papiere hochgeladen haben. Wählen Sie die Sendung für die Sie die Frachtdokumente hochladen möchten aus und klicken Sie links unten auf die Wolke. Wählen Sie die gewünschte Datei aus und klicken Sie auf "Send CMR"

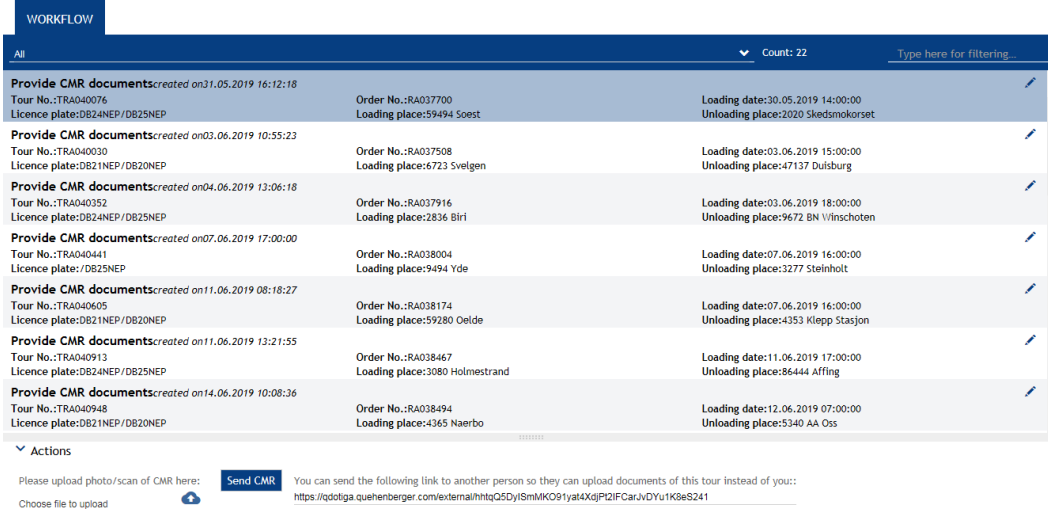

Damit ist auch dieser Vorgang abgeschlossen.

Sollten Sie dazu noch Fragen haben bitte kontaktieren Sie uns jederzeit gerne.